## e-JSSNT

# Manuscript Submission Instruction

ScholarOne Manuscript System

#### Submit a new manuscript

(1) Log in to the ScholarOne Manuscript system at https://mc.manuscriptcentral.com/ejssnt.

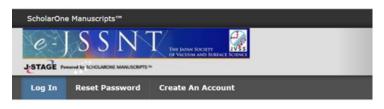

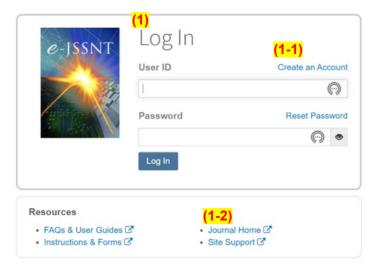

- (1-1) If you do not have an account, please create your account by clicking [Create an Account].
- (1-2) Please visit our journal HP by clicking [Journal Home] for details of the instruction for the manuscript preparation.

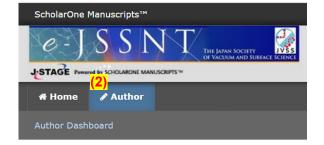

- (2) Click [Author] tab to open "Author Dashboard".
- (3) Click [Start New Submission].
- (4) Click [Begin Submission] to start submission.

Note: EndNote can be used for submission if desired.

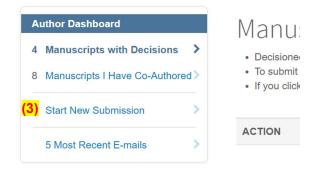

### (5) Step 1: Type, Title, & Abstract

- (5-1) Select a type of the manuscript.
  - (5-1a) Please see the journal HP for details of the paper type. https://jvss.jp/ejssnt/AbouteJSSNT.html#Category
  - (5-1b) If you are a conference attendee and are submitting a manuscript for the conference paper, please select "Conference Paper" at Step 1. The paper type will be selected at Step 3.

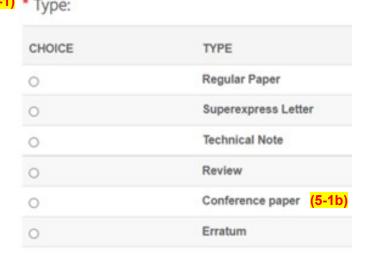

(5-2) Enter (or copy and paste) the title and abstract of your manuscript.

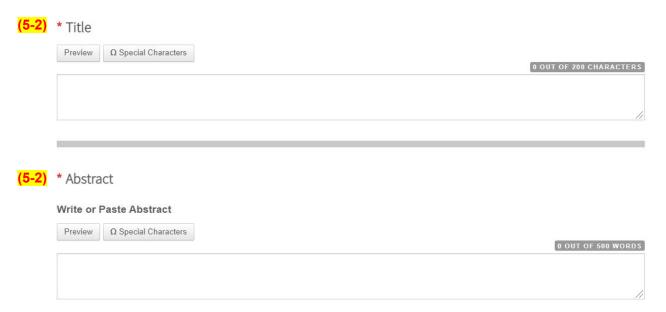

#### (6) Step 2: File Upload

In a peer review process, we only require a single PDF file or a single doc(x) file, in which a graphical abstract, figures, and tables are included. If there is a supplementary material, it is also required to be uploaded for peer review.

- (6-1) Click [Select File 1] to select the manuscript PDF file.
- (6-2) "File Destination" should be "Manuscript".
- (6-3) Click [Select File 2] for a supplementary material file(s).
- (6-4) "File Destination" should be "Supplementary Material".
- (6-5) Click [Upload Selected Files] to upload the file.

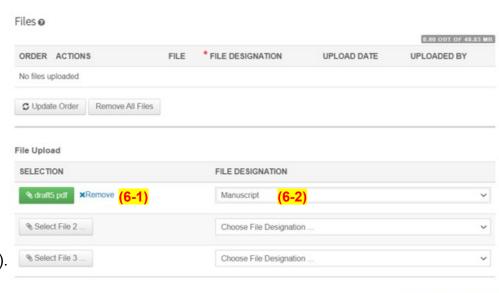

#### (7) Step 3: Attributes

- (7-1) Select the category of your manuscript from the pull-down list.
  - (7-1a) The chosen category will be displayed in the journal index upon publication.
- (7-2) Select "Subject and Material Indices", which are most relevant to your manuscript.

  More than 3 items must be selected.
  - (7-2a) When you type a word, the list including the word will be displayed.
  - (7-2b) Press [+Add] to confirm the selected item.
  - (7-2c) This information is used to help editors to select reviewers.

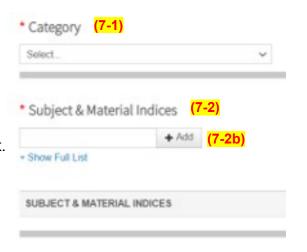

Upload Selected Files

#### (7) Step 3: Attributes

To whom "Conference Paper" is chosen in Step 1, please specify the conference name and the paper type. Others can skip (7-3) and (7-4).

- (7-3) Specify the conference name you attended by clicking one of the lists and press [+Add from List].
- (7-4) Select the type of "Conference Paper" from the list.
  - (7-4a) Please see the journal HP for details of the conference paper type. https://jvss.jp/ejssnt/AbouteJSSNT.html#Category
  - (7-4b) If you do not select the paper type, the manuscript will be handled as "Conference (Proceeding Paper)".

#### (8) Step 4: Authors

**Authors** 

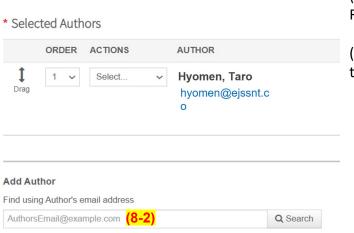

- (8-1) If the co-authors are found in the "Your Recent Co-Authors" list, click [+Add Author].
- (8-2) Enter the co-author's e-mail address in the box and press [Search].
  - (8-2a) If no co-author is found, a warning message as below will appear.

▲ No co-author found. Please search again using another e-mail address or create a new co-author

(8-2b) Press [create a new co-author] to create a new author.

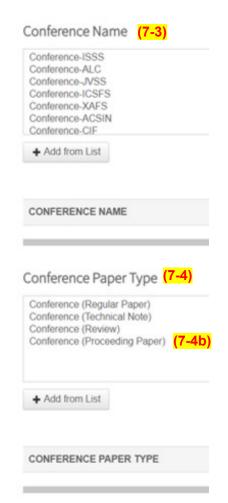

#### (9) Step 5: Reviewers & Editors

Suggesting reviewers may shorten the peer review period. You can also suggest non-preferred reviewers.

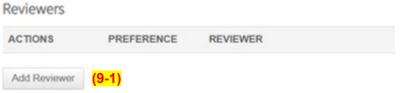

(9-1) Press [Add Reviewer] to open an "Add Reviewer" window.
Please fill necessary information (name, e-mail address, preference, etc.).

#### (10) Step 6: Details & Comments

- (10-1) A cover letter to the editor-in-chief is given here either by typing the text or by uploading a file.
- (10-2) Numbers of figures and tables are reported.
- (10-3) The authors are asked to confirm three conditions:
  - ☐ Confirm that the manuscript has been submitted solely to this journal and is neither published, in press, nor submitted elsewhere.
  - ☐ While you retain copyright, do you agree to grant the Japan Society of Vacuum and Surface Science a license to publish your article?
  - ☐ Confirm that all articles published on e-JSSNT are licensed under the Creative Commons Attribution 4.0 International (CC BY 4.0).

#### (11) Step 7: Review & Submit

- (11-1) Confirm all information.
- (11-2) To view the proof in the PDF, press [View PDF Proof]. Note that [View HTML Proof] does not work well.
- (11-3) After confirming the PDF proof, press [Submit] to submit the manuscript.